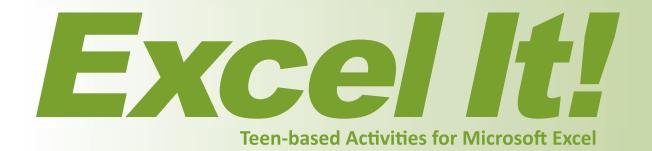

## **Student Workbook**

2nd Edition

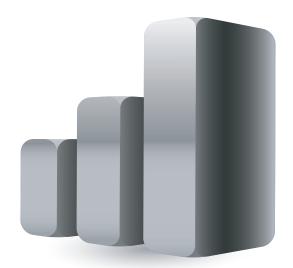

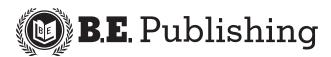

www.bepublishing.com
©2011 B.E. Publishing, Inc. All rights reserved.

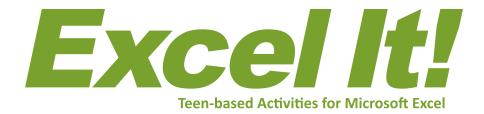

### **Student Workbook**

2nd Edition

**PUBLISHED BY** 

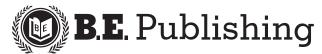

#### Excel It! 2E • Student Workbook

ISBN: 1-934422-32-0

Copyright © 2011 by B.E. Publishing, Inc.

All Rights Reserved. No part of this work covered by copyright hereon may be reproduced or used in any form or by any means—including but not limited to graphic, electronic, or mechanical, including photocopying, recording, taping, Web distribution, or information storage and retrieval systems—without the expressed written permission of the publisher.

#### **Editors**

The Development Team at B.E. Publishing Kathleen Hicks Diane Silvia Linda Viveiros

#### Design

Fernando Botelho

#### **Permissions**

To use materials from this text, please contact us:

B.E. Publishing, Inc. P.O. Box 8558 Warwick, RI 02888 U.S.A.

Tel: 888.781.6921 Fax: 401.781.7608

E-mail: permissions@bepublishing.com

All references made to specific software applications and/or companies used within this book are registered trademarks of their respective companies.

Printed in the U.S.A.

### **Activity Layout**

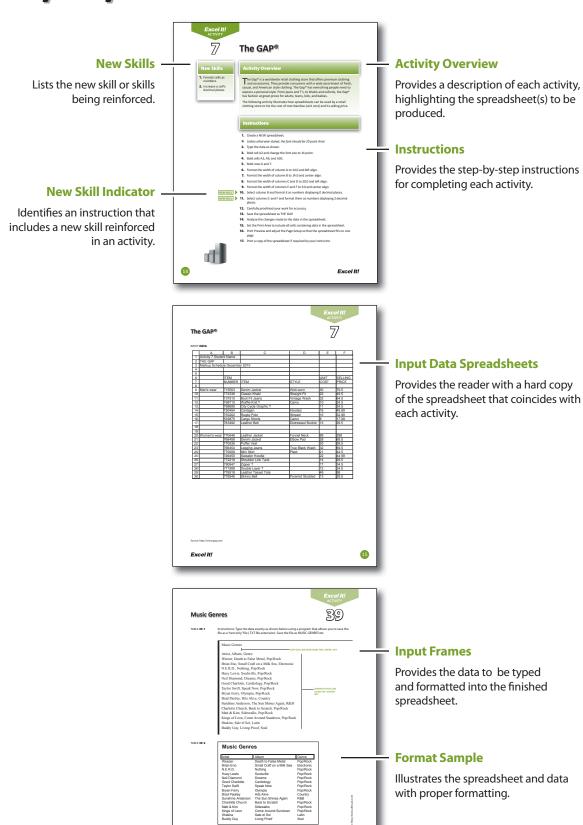

93

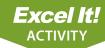

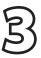

### **Text Messaging**

#### **New Skills**

- 1. Change font size.
- 2. Use bold, italics, and underline text-style enhancements.

### **Activity Overview**

Text messaging, the sending of short text messages from a mobile phone to other mobile phone users, has evolved into the number one preferred channel of basic communication for teenagers. This is partially due to the user's ability to text people without being logged onto a computer. Texting is also less intrusive and less expensive than a phone call. The Pew Research Center's Internet & American Life Project Survey reports that 54% of teenagers between the ages of 12 to 17 use text messaging as their primary form of communication with friends, followed by 38% communicating by cell phone, 33% face-to-face, 30% using landline phones, 25% logging onto social network sites, 24% instant messaging, and only 11% using email. Fully 72% of both teens and adults use text messaging.

The following activity illustrates how spreadsheets can be used to compare the texting frequency of teens versus adults.

#### **Instructions**

- **1.** Create a NEW spreadsheet.
- ★ Unless otherwise stated, the font should be 10 point Arial.
- 2. Type the data as shown.

#### NEW SKILL

- **3.** Apply the following text enhancements:
  - a. Bold cell A2 and change the font size to 14 point.
  - b. Bold cells F8 and H8.
  - c. Bold and underline cells A9, F9, and H9.
  - d. Italicize cells A21 and A22.
- **4.** Center align the data in cells F8 F15 and H8 H15.
- **5.** Carefully proofread your work for accuracy.
- **6.** Save the spreadsheet as TEXT MESSAGING.
- **7.** Analyze the changes made to the data in the spreadsheet.
- **8.** Set the Print Area to include all cells containing data in the spreadsheet.
- **9.** Print Preview and adjust the Page Setup so that the spreadsheet fits on one page.
- **10.** Print a copy of the spreadsheet if required by your instructor.

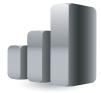

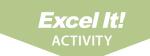

### **Text Messaging**

3

|    | А            | В                                                        | С           | D           | Е            | F           | G   | Н      |
|----|--------------|----------------------------------------------------------|-------------|-------------|--------------|-------------|-----|--------|
| 1  | Activity 3 S | tudent Nam                                               | ie          |             |              |             |     |        |
| 2  | Compariso    | n of Text M                                              | essaging Te | eens vs. Ad | ults         |             |     |        |
| 3  |              |                                                          |             |             |              |             |     |        |
| 4  |              |                                                          |             |             |              |             |     |        |
| 5  |              |                                                          |             |             |              |             |     |        |
| 6  |              |                                                          |             |             |              |             |     |        |
| 7  |              |                                                          |             |             |              |             |     |        |
| 8  |              |                                                          |             |             |              | (%)         |     | (%)    |
| 9  | Number of    | texts on a t                                             | ypical day  |             |              | Teens       |     | Adults |
| 10 | None         |                                                          |             |             |              | 2           |     | 9      |
| 11 | 1 to 10      |                                                          |             |             |              | 22          |     | 51     |
| 12 | 11 to 20     |                                                          |             |             |              | 11          |     | 13     |
| 13 | 21 to 50     |                                                          |             |             |              | 18          |     | 13     |
| 14 | 51 to 100    |                                                          |             |             |              | 18          |     | 7      |
| 15 | More than    | 100                                                      |             |             |              | 29          |     | 8      |
| 16 |              |                                                          |             |             |              |             |     |        |
| 17 |              |                                                          |             |             |              |             |     |        |
| 18 |              |                                                          |             |             |              |             |     |        |
| 19 |              |                                                          |             |             |              |             |     |        |
| 20 | Notes:       |                                                          |             |             |              |             |     |        |
| 21 | 1. Teen da   | ta is from a                                             | June 26 - S | September 2 | 24, 2009 tel | ephone surv | ey. |        |
| 22 | 2. Adult da  | 2. Adult data is from an April 29 - May 30, 2010 survey. |             |             |              |             |     |        |

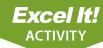

### The GAP®

#### **New Skills**

- 1. Format cells as numbers.
- 2. Increase a cell's decimal places.

#### **Activity Overview**

he Gap® is a worldwide retail clothing store that offers premium clothing and accessories. They provide consumers with a wide assortment of fresh, casual, and American style clothing. The Gap® has everything people need to express a personal style. From jeans and T's, to khakis and oxfords, the Gap® has fashion at great prices for adults, teens, kids, and babies.

The following activity illustrates how spreadsheets can be used by a retail clothing store to list the cost of merchandise (unit cost) and its selling price.

#### Instructions

- **1.** Create a NEW spreadsheet.
- ★ Unless otherwise stated, the font should be 10 point Arial.
- 2. Type the data as shown.
- 3. Bold cell A2 and change the font size to 14 point.
- 4. Bold cells A3, A9, and A20.
- 5. Bold rows 6 and 7.
- 6. Format the width of column A to 14.0 and left align.
- **7.** Format the width of column B to 14.0 and center align.
- 8. Format the width of columns C and D to 20.0 and left align.
- **9.** Format the width of columns E and F to 9.0 and center align.

#### **NEW SKILL**

**10.** Select column B and format it as numbers displaying 0 decimal places.

#### **NEW SKILL**

- 11. Select columns E and F and format them as numbers displaying 2 decimal places.
- **12.** Carefully proofread your work for accuracy.
- **13.** Save the spreadsheet as THE GAP.
- **14.** Analyze the changes made to the data in the spreadsheet.
- **15.** Set the Print Area to include all cells containing data in the spreadsheet.
- **16.** Print Preview and adjust the Page Setup so that the spreadsheet fits on one
- **17.** Print a copy of the spreadsheet if required by your instructor.

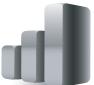

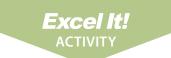

### The GAP®

77

|    | Α                          | В       | С                    | D                 | Е    | F       |
|----|----------------------------|---------|----------------------|-------------------|------|---------|
| 1  | Activity 7 Stude           | nt Name |                      |                   |      |         |
| 2  | THE GAP                    |         |                      |                   |      |         |
| 3  | 3 Markup Schedule December |         | er 2010              |                   |      |         |
| 4  |                            |         |                      |                   |      |         |
| 5  |                            |         |                      |                   |      |         |
| 6  |                            | ITEM    |                      |                   | UNIT | SELLING |
| 7  |                            | NUMBER  | ITEM                 | STYLE             | COST | PRICE   |
| 8  |                            |         |                      |                   |      |         |
| 9  | Men's wear                 | 715503  | Denim Jacket         | Well-worn         | 30   | 79.5    |
| 10 |                            | 772336  | Classic Khaki        | Straight Fit      | 22   | 49.5    |
| 11 |                            | 737510  | Boot Fit Jeans       | Vintage Wash      | 32   | 64.5    |
| 12 |                            | 768710  | Waffle Knit T        | Camo              | 10   | 24.5    |
| 13 |                            | 768699  | City Cycle Graphic T |                   | 11   | 24.5    |
| 14 |                            | 750454  | Cardigan             | Hooded            | 16   | 49.99   |
| 15 |                            | 750202  | Rugby Polo           | Striped           | 15   | 32.99   |
| 16 |                            | 539875  | Cargo Shorts         | Camo              | 8    | 17.99   |
| 17 |                            | 783492  | Leather Belt         | Distressed Buckle | 13   | 39.5    |
| 18 |                            |         |                      |                   |      |         |
| 19 |                            |         |                      |                   |      |         |
| 20 | Women's wear               | 770646  | Leather Jacket       | Funnel Neck       | 89   | 298     |
| 21 |                            | 768458  | Denim Jacket         | Elbow Pad         | 28   | 69.5    |
| 22 |                            | 770836  | Puffer Vest          |                   | 30   | 59.5    |
| 23 |                            | 768454  | Legging Jeans        | True Black Wash   | 32   | 69.5    |
| 24 |                            | 770608  | Mini Skirt           | Plaid             | 21   | 44.5    |
| 25 |                            | 749450  | Sweater Hoodie       |                   | 22   | 44.99   |
| 26 |                            | 772219  | Shoulder Link Tank   |                   | 14   | 29.5    |
| 27 |                            | 790947  | Zipper T             |                   | 17   | 34.5    |
| 28 |                            | 771999  | Double Layer T       |                   | 12   | 24.5    |
| 29 |                            | 776518  | Leather Tassel Tote  |                   | 49   | 98      |
| 30 |                            | 776546  | Skinny Belt          | Pyramid Studded   | 13   | 29.5    |

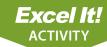

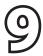

### **Movie Release Dates**

#### **New Skills**

**1.** Format cells as dates in a spreadsheet.

#### **Activity Overview**

Comingsoon.net provides movie release dates and reviews so consumers can track information on movies. Besides movie release dates, the site offers features, movie and television news, bulletin boards, trailers and clips, previews, DVD news, box office reports, and more. Information comes directly from the studios. Whenever a title goes from an estimated release date to an exact release date, it is the studio that provides the information. As with any industry, release dates often change.

Many factors determine a movie's video release date including box office performance, time of the year, genre, and target audience. Each studio has its own way of determining video release dates that vary from movie to movie.

The following activity illustrates how spreadsheets can be used to list movie titles, release dates, studios, and directors.

#### **Instructions**

- 1. Create a NEW spreadsheet.
- ★ Unless otherwise stated, the font should be 10 point Arial.
- **2.** Type the data as shown.
- **3.** Change the font size of cell A2 to 16 point.
- **4.** Bold rows 5 and 6.
- **5.** Select cells A8 A9 and use the AutoFill feature to complete the series of numbers for cells A8 A30.
- 6. Format the width of column A to 8.0.
- **7.** Center align cells A6 A30.
- **8.** Format the width of column B to 40.0 and left align.
- **9.** Format the width of column C to 12.0 and center align.

#### **NEW SKILL**

- **10.** Format column C as dates showing mm/dd/yyyy. **Example**: "12/25/2011."
- 11. Format the width of columns D and E to 25.0 and left align.
- **12.** Carefully proofread your work for accuracy.
- **13.** Save the spreadsheet as MOVIE RELEASE DATES.
- **14.** Analyze the changes made to the data in the spreadsheet.
- **15.** Set the Print Area to include all cells containing data in the spreadsheet.
- **16.** Print Preview and adjust the Page Setup so that the spreadsheet fits on one page. Set the page orientation to Landscape.
- **17.** Print a copy of the spreadsheet if required by your instructor.

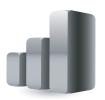

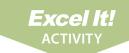

### **Movie Release Dates**

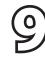

| $\vdash$ | Α                       | В                                           | ၁         | Q                        | Е                         |
|----------|-------------------------|---------------------------------------------|-----------|--------------------------|---------------------------|
|          | Activity 9 Student Name | ent Name                                    |           |                          |                           |
| _        | MOVIE RELEASE DATES     | SE DATES                                    |           |                          |                           |
|          | April and May 2017      | 2011                                        |           |                          |                           |
|          |                         |                                             |           |                          |                           |
| _        |                         |                                             | RELEASE   |                          |                           |
| _        | NUMBER                  | MOVIE TITLE                                 | DATE      | STUDIO                   | DIRECTOR                  |
|          |                         |                                             |           |                          |                           |
| <u>`</u> | 7                       | Bad Teacher                                 | 4/1/2011  | Columbia Pictures (Sony) | Jake Kasdan               |
| ' '      | 2                       | Footloose                                   | 4/1/2011  | Paramount Pictures       | Craig Brewer              |
|          |                         | Нор                                         | 4/1/2011  | Universal Pictures       | Tim Hill                  |
|          |                         | Hanna                                       | 4/8/2011  | Focus Features           | Joe Wright                |
| L        |                         | Rio                                         | 4/8/2011  | 20th Century Fox         | Carlos Saldanha           |
| 1        |                         | Your Highness                               | 4/8/2011  | Universal Pictures       | David Gordon Green        |
| 1        |                         | Water for Elephants                         | 4/15/2011 | 20th Century Fox         | Francis Lawrence          |
| 1        |                         | Source Code                                 | 4/15/2011 | Summit Entertainment     | Duncan Jones              |
| 1        |                         | Scream 4                                    | 4/15/2011 | Dimension Films          | Wes Craven                |
| 1        |                         | Tyler Perry's Madea's Big Happy Family      | 4/22/2011 | Lionsgate                | Tyler Perry               |
| I        |                         | Crazy, Stupid, Love                         | 4/22/2011 | Warner Bros. Pictures    | John Requa, Glenn Ficarra |
| I        |                         | Born to Be a Star                           | 4/22/2011 | Columbia Pictures (Sony) | Tom Brady                 |
| 1        |                         | African Cats                                | 4/22/2011 | Disneynature             | Alastair Fothergill       |
| I        |                         | What's Your Number                          | 4/29/2011 | 20th Century Fox         | Mark Mylod                |
| I        |                         | The Thing                                   | 4/29/2011 | Universal Pictures       | Matthijs van Heijningen   |
| l        |                         | Prom                                        | 4/29/2011 | Walt Disney Pictures     | Joe Nussbaum              |
| L        |                         | Thor                                        | 5/6/2011  | Paramount Pictures       | Kenneth Branagh           |
| I        |                         | Jumping the Broom                           | 5/6/2011  | TriStar Pictures (Sony)  | Salim Akil                |
| 1        |                         | Priest                                      | 5/13/2011 | Screen Gems (Sony)       | Scott Stewart             |
|          |                         | Bridesmaid                                  | 5/13/2011 | Universal Pictures       | Paul Feig                 |
|          |                         | Pirates of the Caribbean: On Stranger Tides | 5/20/2011 | Walt Disney Pictures     | Rob Marshall              |
|          |                         | Kung Fu Panda: The Kaboom of Doom           | 5/26/2011 | DreamWorks Animation     | Jennifer Yuh Nelson       |
|          |                         | The Hangover 2                              | 5/26/2011 | Warner Bros. Pictures    | Todd Phillips             |

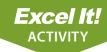

# 21

### **Presidents**

#### **New Skills**

**1.** Insert a clipart image in a spreadsheet.

#### **Activity Overview**

Everyone loves finding out fun facts. What better way is there to impress your friends during a conversation than to share a cool piece of information with them, such as the birthdays of present and former Presidents of the United States?

The following activity illustrates how spreadsheets can be used to organize factual information about the last twenty Presidents of the United States. In this activity you will be inserting a clipart image to enhance the appearance of the spreadsheet.

#### **Instructions**

- 1. Create a NEW spreadsheet.
- ★ Unless otherwise stated, the font should be 10 point Arial.
- 2. Type the data as shown.
- 3. Bold cell A1 and change the font size to 16 point.
- **4.** Format column B as dates showing DD-Month. **Example:** "8/4" should appear as "4-Aug."
- **5.** Format the height of row 2 to 60.0.

NEW SKILL

- **6.** Insert a clipart image depicting a birthday cake into the spreadsheet. Place the clipart image next to the title "U.S. Presidents Birthdays" in cell A1. Be sure the image does not cover any text. Resize the clipart image so it is in proportion with the spreadsheet data.
- **7.** Format the width of column A to 43.0 and left align.
- **8.** Bold and underline row 3.
- **9.** Insert a header that shows:

**a.** Left Section Activity 21-Student Name

**b.** Center Section U.S. PRESIDENTS BIRTHDAYS

**c.** Right Section Current Date

- **10.** Insert a footer that shows:
  - a. Center Section PAGE number
- 11. Carefully proofread your work for accuracy.
- **12.** Save the spreadsheet as PRESIDENTS.
- **13.** Analyze the changes made to the data in the spreadsheet.

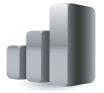

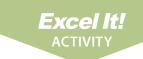

### **Presidents**

21

- **14.** Set the Print Area to include all cells containing data in the spreadsheet.
- **15.** Print Preview and adjust the Page Setup so that the spreadsheet fits on one page.
- **16.** Print a copy of the spreadsheet if required by your instructor.

|    | A                         | В          |
|----|---------------------------|------------|
| 1  | U.S. Presidents Birthdays |            |
| 2  |                           |            |
| 3  | President                 | Birth Date |
| 4  | Barack H. Obama           | 8/4        |
| 5  | George W. Bush            | 7/6        |
| 6  | William J. Clinton        | 8/19       |
| 7  | George H. W. Bush         | 6/12       |
| 8  | Ronald W. Reagan          | 2/6        |
| 9  | James E. Carter           | 10/1       |
| 10 | Gerald R. Ford            | 7/14       |
| 11 | Richard M. Nixon          | 1/9        |
|    | Lyndon B. Johnson         | 8/27       |
| 13 | John F. Kennedy           | 5/29       |
|    | Dwight D. Eisenhower      | 10/14      |
|    | Harry S. Truman           | 5/8        |
| 16 | Franklin D. Roosevelt     | 1/30       |
| 17 | Herbert C. Hoover         | 8/10       |
| 18 | Calvin Coolidge           | 7/4        |
| 19 | Warren G. Harding         | 11/2       |
| 20 | Woodrow Wilson            | 12/28      |
| 21 | William H. Taft           | 9/15       |
| 22 | Theodore Roosevelt        | 10/27      |
| 23 | William McKinley          | 1/29       |